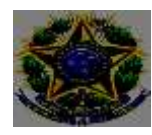

## **Coordenação de Extensão, Estágios e Egressos**

Coordenação: Michela Cancillier Coordenadora Substituta: Cristine de Oliveira Dilli Elaborado em: 04/2021

# **Como realizar inscrição em Cursos e Eventos e Acessar Certificados**

# **A) PARA PÚBLICO EXTERNO**

- 1. Acessar[: https://sig.ifc.edu.br/sigaa/public/extensao/consulta\\_extensao.jsf](https://sig.ifc.edu.br/sigaa/public/extensao/consulta_extensao.jsf)
- 2. Selecionar tipo de atividade e ano;
- 3. Buscar.
- 4. Selecionar o Curso ou evento de interesse;
- 5. Visualizar até o final da página e clicar em: Clique aqui para fazer a inscrição;
- 6. Cadastro:
- 7. Já possuo cadastro? Preencher com e-mail e senha e seguir para a inscrição, **item 12;**
- 8. Não possuo cadastro? Clicar em: não possuo cadastro;
- 9. Preencher o cadastro;
- 10. Aguardar o recebimento do e-mail de confirmação;
- 11. Acessar novamente para realizar a inscrição
- 12. Selecionar Cursos ou Eventos Abertos;
- 13. Selecionar o Curso ou Evento clicando na seta verde;
- 14. Preencher a Instituição e Confirmar Inscrição;
- 15. Certificados: Acessar Meus Cursos e Eventos. Os certificados estarão disponíveis acessando as inscrições listas.

## **B) PARA ALUNOS REGULARMENTE MATRICULADOS NO IFC**

- 1. Acessar o Sigaa;
- 2. Clicar no Menu Extensão;
- 3. Clicar em Inscrição On-Line em Ações de Extensão e selecionar o curso ou evento com inscrição aberta.
- 4. Certificados: Sigaa Extensão Certificados e Declarações

## **Passo a passo.**

## **A) PARA PÚBLICO EXTERNO**

- **1.** Acesse o endereço: [https://sig.ifc.edu.br/sigaa/public/extensao/consulta\\_extensao.jsf](https://sig.ifc.edu.br/sigaa/public/extensao/consulta_extensao.jsf)
- **2.** Selecionar tipo de atividade e ano
- **3.** Buscar
- **4.** Selecionar o Curso ou Evento de interesse

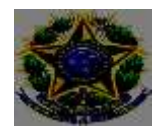

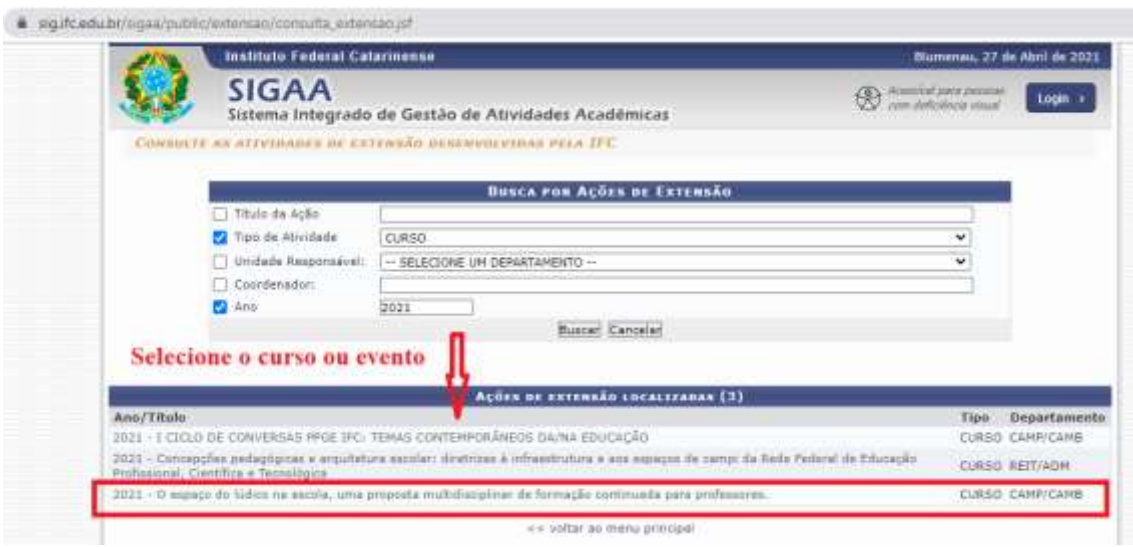

**5.** Visualizar até o final da página e clicar em: Clique aqui para fazer a inscrição

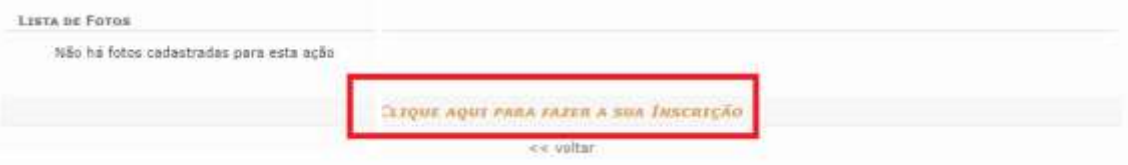

- **6.** Cadastro:
- **7.** Já possuo cadastro? Preencher com e-mail e senha e seguir para a inscrição, item xXX
- **8.** Não possuo cadastro? Clicar em: não possuo cadastro

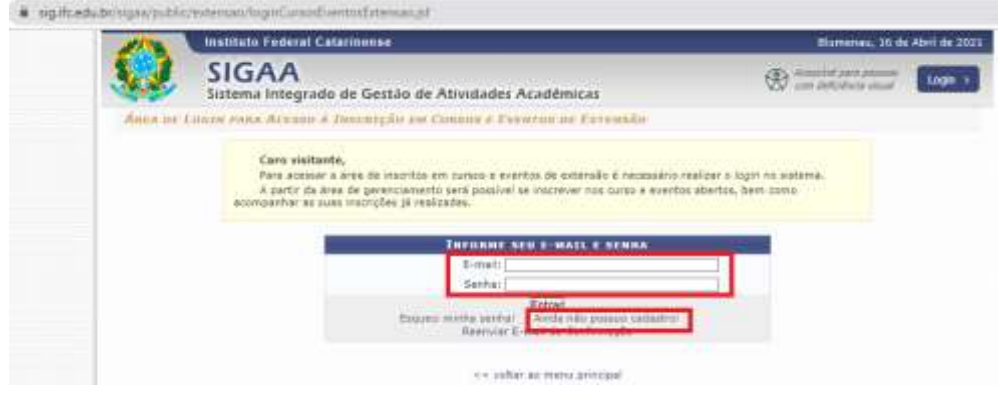

**9.** Preencher o cadastro: Informe corretamente seus dados.

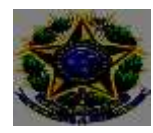

**10.** Aguardar o recebimento do e-mail de confirmação.

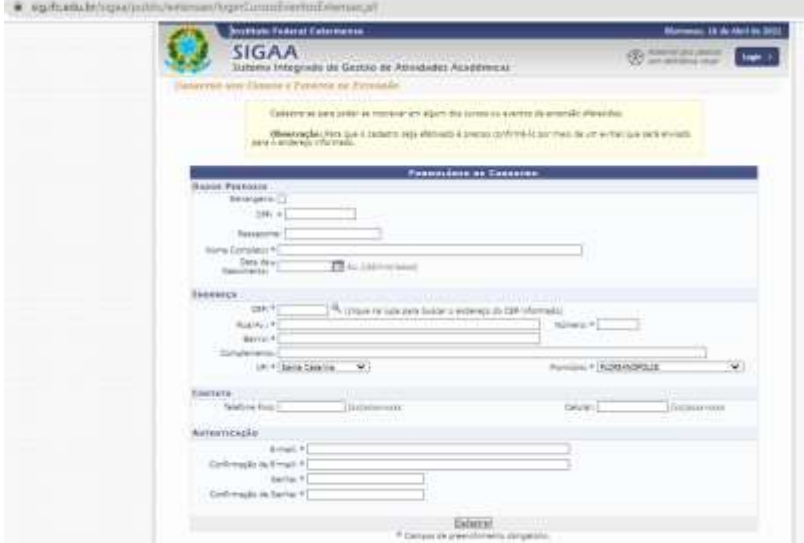

- **11.** Acessar novamente o endereço para realizar a inscrição: : [https://sig.ifc.edu.br/sigaa/public/extensao/consulta\\_extensao.jsf](https://sig.ifc.edu.br/sigaa/public/extensao/consulta_extensao.jsf)
- **12.** Selecionar Cursos ou Eventos Abertos.

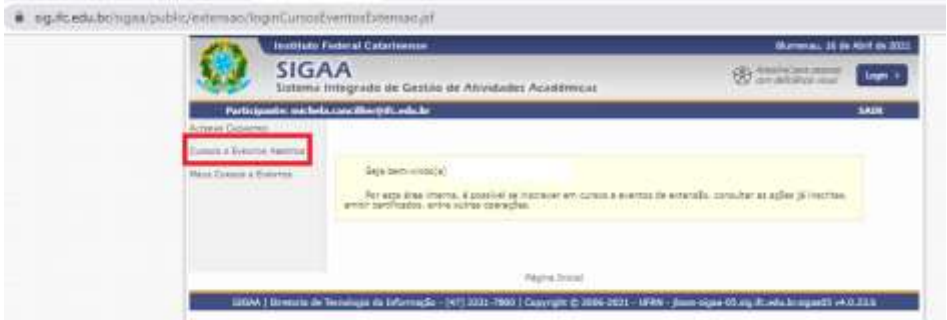

**13.** Selecionar o Curso ou Evento clicando na seta verde

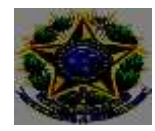

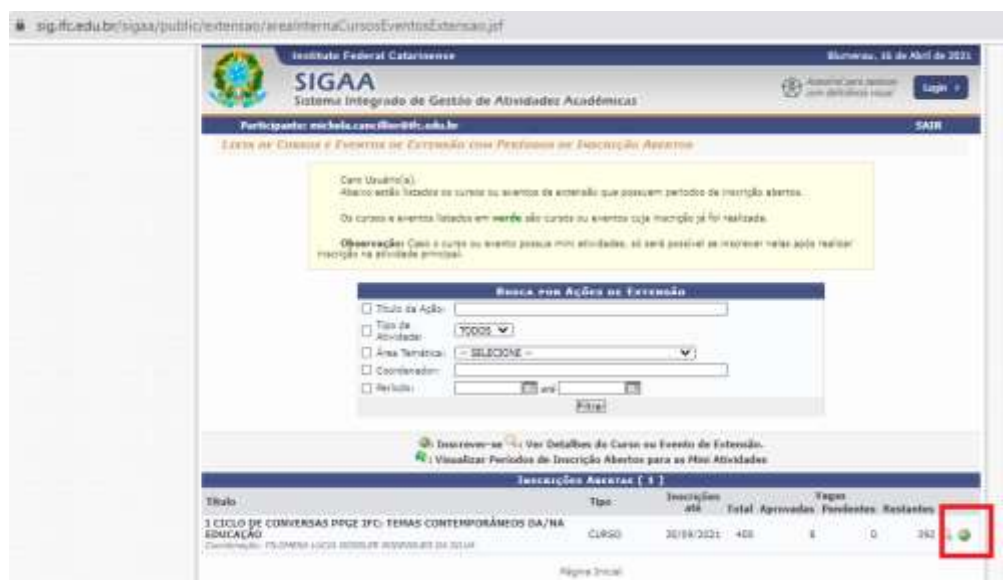

# **14.** Preencher a Instituição e Confirmar Inscrição

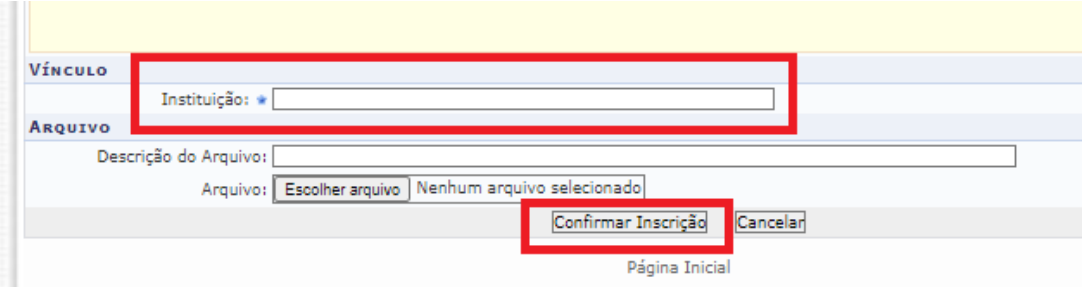

**15.** Certificados: Acessar Meus Cursos e Eventos. Os certificados estarão disponíveis acessando as inscrições listas.

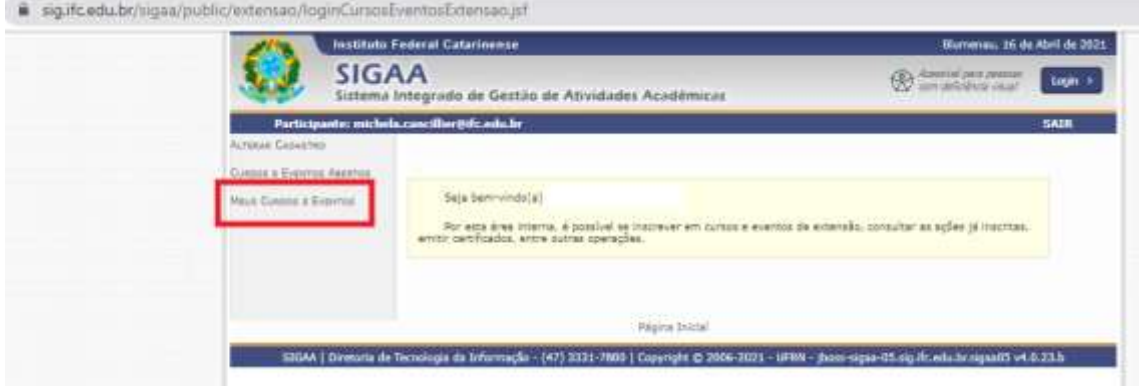

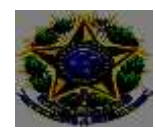

### **B) PARA ALUNOS REGULARMENTE MATRICULADOS NO IFC**

- 1. Acessar o Sigaa
- 2. Clicar no Menu Extensão
- 3. Clicar em Inscrição On-Line em Ações de Extensão e realizar a inscrição no curso ou evento que está com inscrição aberta.

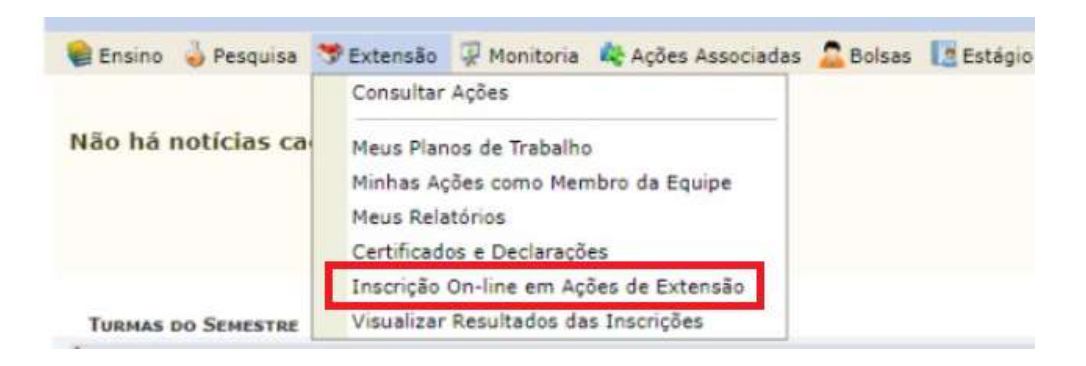

### 4. Poderá Visualizar Resultados das Inscrições

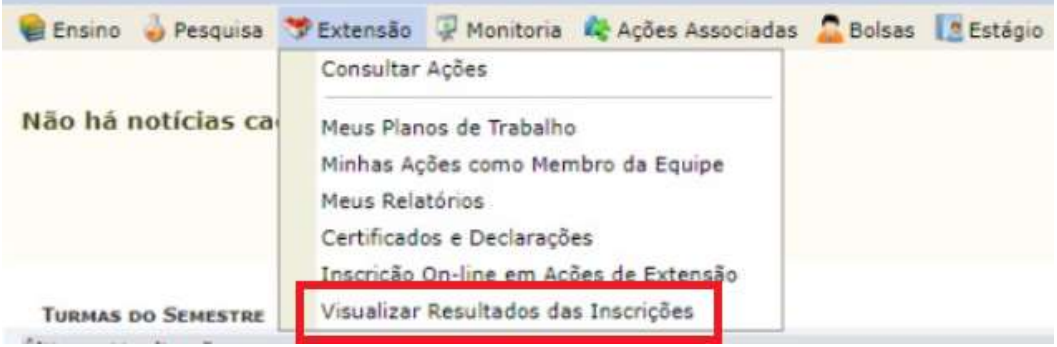

### 5. Certificados: Sigaa – Extensão – Certificados e Declarações

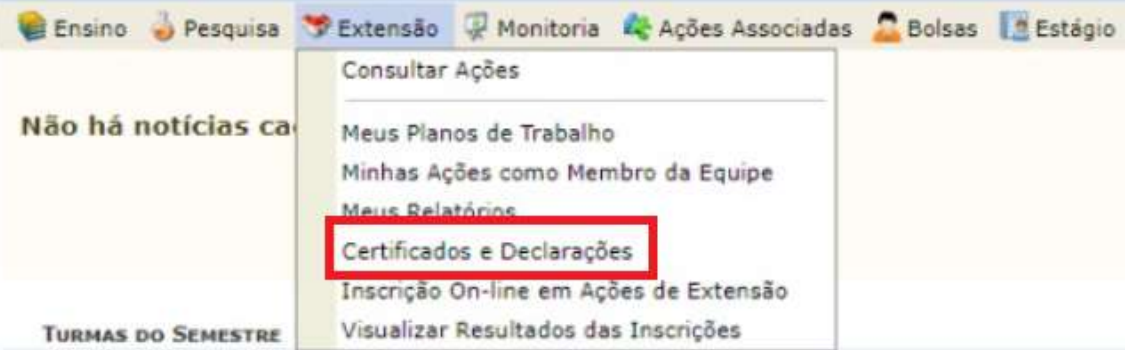